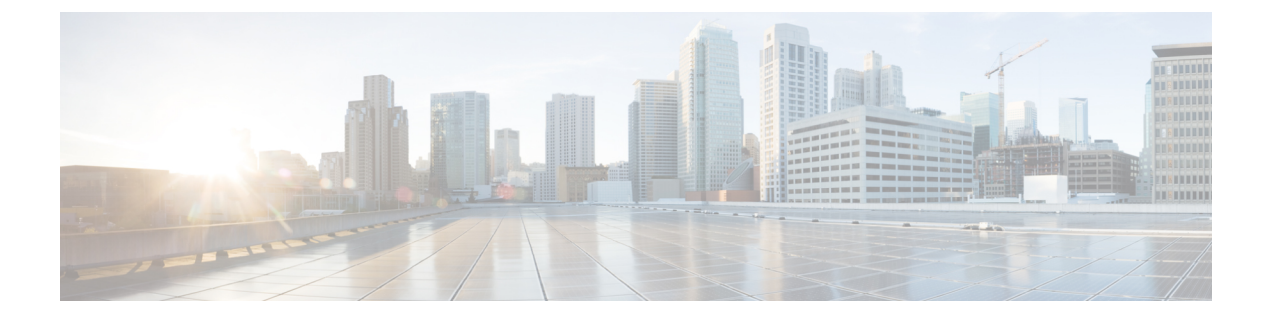

# 移行について

- Firewall [移行ツールについて](#page-0-0) (1 ページ)
- Firewall [移行ツールの履歴](#page-3-0) (4 ページ)
- Firewall [移行ツールのライセンス](#page-4-0) (5 ページ)
- [免責事項](#page-4-1) (5 ページ)

## <span id="page-0-0"></span>**Firewall** 移行ツールについて

### 資料

本書『*Firewall* 移行ツールを使用した *Fortinet* から *Threat Defense* への移行』に記載のすべての 情報は、Firewall 移行ツールの最新バージョンを参照しています。「[Cisco.com](fortinet2ftd-with-fp-migration-tool_chapter3.pdf#nameddest=unique_4) から Firewall 移 [行ツールのダウンロード](fortinet2ftd-with-fp-migration-tool_chapter3.pdf#nameddest=unique_4)」の手順に従って、最新バージョンの Firewall 移行ツールをダウン ロードします。

2.3 以降では、Firewall 移行ツールは Fortinet ファイアウォール構成の FTD への移行をサポート しています。Firewall 移行ツールは、Fortinet 構成を Firewall Threat Defense (FTD) に移行する ためのものです。

### 結果を表示するための ファイアウォール移行ツール

ファイアウォール移行ツール (FMT) は、サポートされている Fortinet 構成をサポートされて いるThreatDefenseプラットフォームに変換します。Firewall移行ツールを使用すると、サポー トされている Fortinet の機能とポリシーの移行を自動化できます。サポートされていない機能 は手動で移行する必要がある場合があります。

Firewall 移行ツールは Fortinet 情報を収集して解析し、最終的に Management Center にプッシュ します。解析フェーズ中に、Firewall 移行ツールは、以下を特定する移行前レポートを生成し ます。

- 完全に移行された、部分的に移行された、移行がサポートされていない、および移行が無 視された Fortinet 構成項目。
- エラーのある Fortinet 構成行には、Firepower 移行ツールが認識できない Fortinet CLI がリ ストされています。これにより、移行がブロックされています。

解析エラーがある場合は、問題を修正し、新しい構成を再アップロードし、接続先デバイスに 接続し、インターフェイスをFTDインターフェイスにマッピングし、アプリケーションをマッ ピングし、セキュリティゾーンをマッピングして、構成の確認と検証に進むことができます。 その後、構成を接続先デバイスに移行できます。

Firewall 移行ツールを使用すると、進行状況が保存され、移行プロセス中の 2 つの段階から移 行を再開できます。

• **Fortinet** 構成ファイルの解析が正常に完了した後

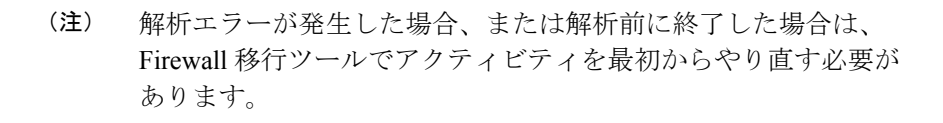

• [最適化、確認および検証(Optimize, Review and Validate)] ページ

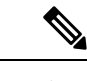

この段階で Firewall 移行ツールを終了して再起動すると、[最適 化、確認および検証 (Optimize, Review and Validate) 1ページが表 示されます。 (注)

#### コンソール

Firewall移行ツールを起動すると、コンソールが開きます。コンソールには、Firewall移行ツー ルの各ステップの進行状況に関する詳細情報が表示されます。コンソールの内容は、Firewall 移行ツールのログファイルにも書き込まれます。

Firewall 移行ツールが開いていて実行中の間は、コンソールを開いたままにする必要がありま す。

Ú

Firewall 移行ツールを終了するために Web インターフェイスが実行されているブラウザを閉じ 重要 ると、コンソールはバックグラウンドで実行され続けます。Firewall 移行ツールを完全に終了 するには、キーボードの Command キー + C を押してコンソールを終了します。

#### ログ

Firewall 移行ツールは、各移行のログを作成します。ログには、移行の各ステップで発生した 内容の詳細が含まれるため、移行が失敗した場合の原因の特定に役立ちます。

Firewall 移行ツールのログファイルは、*<migration\_tool\_folder>*\logs にあります。

### リソース

Firewall 移行ツールは、移行前レポート、移行後レポート、Fortinet 構成、およびログのコピー を resources フォルダに保存します。

resources フォルダは、*<migration\_tool\_folder>*\resources にあります。

#### 未解析ファイル

未解析ファイルは、*<migration\_tool\_folder>*\resources にあります。

#### **Firewall** 移行ツールでの検索

[最適化、確認および検証(Optimize, Review and Validate)] ページの項目など、Firewall 移行 ツールに表示されるテーブル内の項目を検索できます。

テーブルの任意の列または行の項目を検索するには、テーブルの上の検索( ) をクリック し、フィールドに検索語を入力します。Firewall 移行ツールはテーブル行をフィルタ処理し、 その検索語を含む行のみを表示します。

単一の列で項目を検索するには、列見出しにある [検索(Search)] フィールドに検索語を入力 します。Firewall 移行ツールはテーブル行をフィルタ処理し、検索語に一致する行のみを表示 します。

#### ポート

Firewall 移行ツールは、ポート 8321 〜 8331 およびポート 8888 の 12 ポートのうちいずれかの ポートで実行されるテレメトリをサポートします。デフォルトでは、Firewall移行ツールはポー ト 8888 を使用します。ポートを変更するには、app\_config ファイルのポート情報を更新し ます。更新後、ポートの変更を有効にするために、Firewall 移行ツールを再起動します。 app\_config ファイルは、<migration\_tool\_folder>\app\_config.txt にあります。

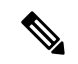

- (注)
- テレメトリはこれらのポートでのみサポートされているため、ポート 8321 ~ 8331 およびポー ト 8888 を使用することを推奨します。Cisco Success Network を有効にすると、Firewall 移行 ツールに他のポートを使用できなくなります。

I

# <span id="page-3-0"></span>**Firewall** 移行ツールの履歴

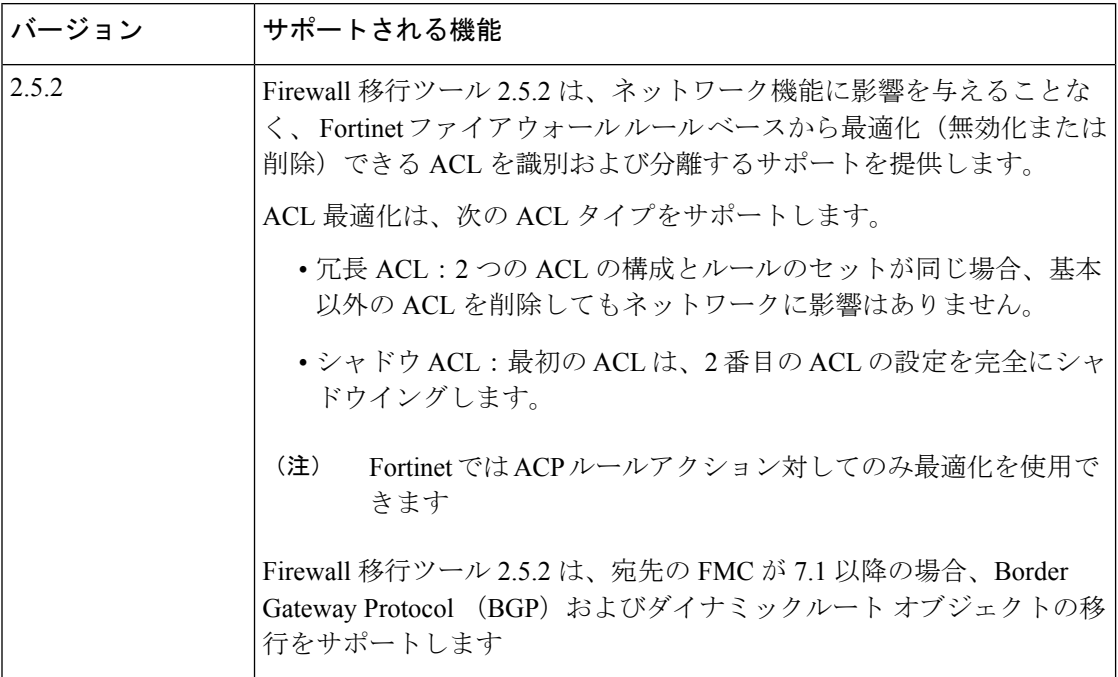

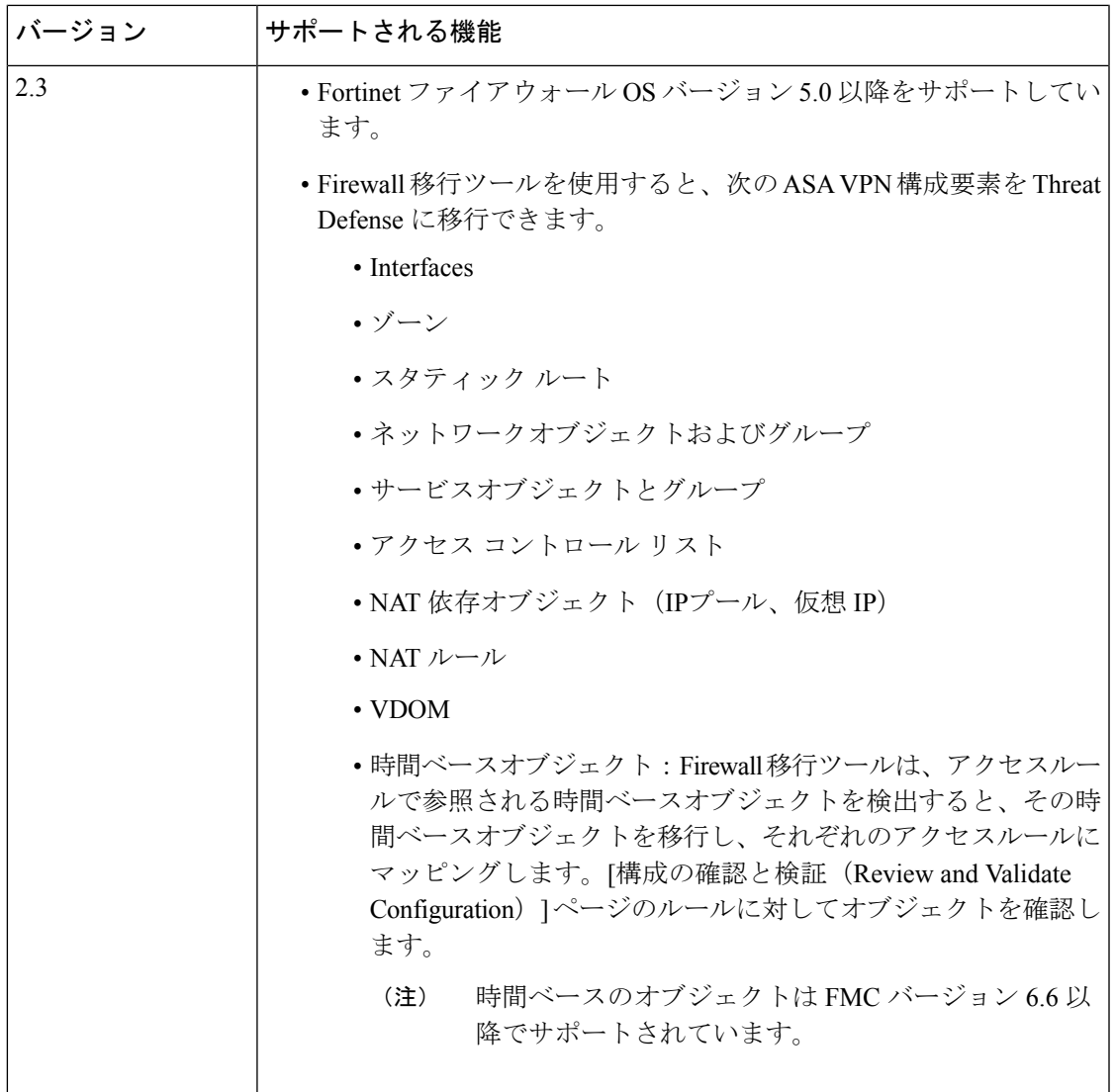

## <span id="page-4-1"></span><span id="page-4-0"></span>**Firewall** 移行ツールのライセンス

Firewall 移行ツールアプリケーションは無料であり、ライセンスは必要ありません。ただし、 Threat Defenseへの正常な登録とポリシーの展開のため、ManagementCenterには関連するThreat Defense 機能に必要なライセンスが必要です。

## 免責事項

Firewall 移行ツール (「ツール」)は、サポート対象のサードパーティ製品の構成を、有効な ライセンス対象およびサポート対象である FTD プラットフォーム用の Firewall Threat Defense (「FTD」)構成に容易に変換できるように設計されています。ツールによって作成された

FTDセキュリティポリシーと設定は、変換の完了後に手動で構成する必要があります。お客様 は、構成を確認およびテストして、実装前に正確かつ完全であることを確認する責任を負いま す。ツールは「現状のまま」提供され、シスコは、ツールがお客様のビジネス要件を満たすこ と、またはお客様の既存システムで動作することについて、いかなる表明も保証もいたしませ  $h_{\circ}$